# **Optical Fiber Fusion Splicer**

## **User Manual**

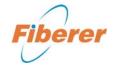

1

Fiberer Global Tech Ltd

## **Optical Fiber Fusion Splicer**

## **User Manual**

| 1.1<br>1.2     | Applicable range<br>Specifications         |
|----------------|--------------------------------------------|
| 2              | Terms about FUSION SPLICER                 |
| 3              | Main body and accessories                  |
| 4              | Panel and side elevation                   |
| 5              | Operating keys                             |
| 6              | Fiber's fusion flow                        |
| 6.1            | Start and stop                             |
| 6.2            | Preparation before fusion                  |
| 6.2.1          | Checking electrode                         |
| 6.2.2          | Fixing splice protection sleeve            |
| 6.2.3          | Making fiber's end-face                    |
| 6.2.4          | Side elevation of cleaved fiber's end-face |
| 6.3            | Fusion                                     |
| 6.3.1          | Selecting proper fusion program            |
| 6.3.2          | Loading fiber                              |
| 6.3.3          | Fusion instance and measure                |
| 6.3.4          | Auto fusion and estimating loss            |
| 6.3.5          | Splicing partial core fiber                |
| 6.3.6          | Evaluating fusion quality                  |
| 6.4            | Tension test                               |
| 6.5            | Protection of fusion point                 |
| 6.5.1          | Taking out spliced fiber                   |
| 6.5.2<br>6.5.3 | Moving splice protection sleeve            |
| 0.5.5          | Heating splice protection sleeve           |
| 7              | Explanation about menu                     |
| 7.1            | Heating time                               |
| 7.2            | Setting end-surface                        |
| 7.3            | Current deflection                         |
| 7.4            | Fusion program and fusion fiber            |

Splicing fiber

7.4.1

**General information** 

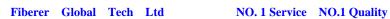

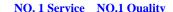

| 7.4.2<br>7.5<br>7.6<br>7.6.1<br>7.6.2<br>7.6.3<br>7.6.4<br>7.6.5 | Adjusting par<br>Setting time                                                                                                    | etrode and arc position rameters of system and zero to take count of arc |  |  |
|------------------------------------------------------------------|----------------------------------------------------------------------------------------------------|--------------------------------------------------------------------------|--|--|
| 3.1<br>3.2<br>3.3<br>3.4<br>3.4.1<br>3.4.2                       | Selecting fusion program Overview of fusion program Selecting fusion program Arc test Optimization of arc parameter Optimization of SM fiber's arc parameter Optimization of MM fiber's arc parameter |                                                                          |  |  |
| 9.1<br>9.2                                                       | Setting worki                                                                                                    | ring mode and parameter ing mode ing parameter                           |  |  |
| 10.1<br>10.2<br>10.3<br>10.4<br>10.5                             | Maintenance Replacing electrode Maintenance of electrode Cleaning V-groove Cleaning lens of microscope Maintenance of machine                                                                         |                                                                          |  |  |
| 11<br>11.1<br>11.2                                               | Notice<br>Shipping and<br>Operating ins                                                                                                    | •                                                                        |  |  |
| 12                                                               | Addenda A                                                                                                    | Operating FUSION SPLICER skillfully                                      |  |  |
| 13                                                               | Addenda B                                                                                                    | Explanations about arc test                                              |  |  |
| 14                                                               | Addenda C                                                                                                    | Arc parameters of factory-setting programs                               |  |  |
| 15                                                               | Addenda D                                                                                                    | Unusual condition, confirmation and solution                             |  |  |
| 16                                                               | Addenda E                                                                                                    | Introduction of power supply modules                                     |  |  |

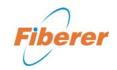

## 1 General information

This manual contains complete performance and operation for FUSION SPLICER. FUSION SPLICER uses the high-speed image process technology and special exact orientation technology, so that the whole process of fiber's fusion can be finished in 20 seconds automatically. LCD monitor makes each process of fiber fusion clear. Because of small bulk, light weight and AC. DC power supply, it is the same with the project and maintenance of telecommunications, cable TV, railway, petrochemistry, electric power, army, police and scientific research organizations.

## 1.1 Applicable range

SM (Single-mode), MM (Multi-mode) silex-fiber

125µm outer diameter (standard)

 $0.2 \sim 1.5$ mm outer coating diameter

Fiber cleaved length: 16mm(standard)

## **1.2** Specifications:

• Appearance: 172mm(length) x180mm (width) x185mm (height)

• Weight: 4.6 Kg

• Screen: 5 inches LCD Monitor

• Display: Display X and Y axis simultaneously

• Environment: Temperature: -10~40°C

Storage:  $-40 \sim 60^{\circ}$ C

Humidity: <95%RH (without dew)

Storage humidity: no dew

• Average fusion loss: 0.02dB (SMF), 0.01dB(MMF)

• Average fusion time: 9 s

Average heat time: 30 s. (setting heat time optionally)
 Fusion program: 20 kinds (SMF: 10 MMF: 10 optionally)

• Internal light(setting fiber at night)

· Internal heater

• Setting the parameters: Testing end-face angle, Push distance, Pre-fusion current,

Pre-fusion time, Fusion current, Fusion time etc.

• Power supply(average): Alternating Current: 220V+15% 50Hz 30W

Direct Current: 12V 25W

• Fusion results storage: 5000

• RS232 Interface: Connect with computer

## 2 Terms about FUSION SPLICER

During operating the fusion splicer FUSION SPLICER by menu, you will find some terms, the meanings are as follows:

Heat time: FUSION SPLICER sets up heat time. (Unit: 30 Seconds)

Surface angle: Allowed maximum cleaved slope angle when FUSION SPLICER checking the end-face.

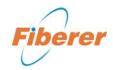

NO. 1 Service NO.1 Quality

Push: Process that electromotor drives fiber to move forward during splicing.

Push speed: The electromotor controls delay of unit during arc splicing, while push speed

slower, the moving speed of fiber becomes faster.

Pre-fusion: Process that FUSION SPLICER arcs little current while doesn't push fiber during

splicing.

Fusion: Process that FUSION SPLICER arcs proper current and pushes fiber during splicing.

Current deflection: The whole departure degree of arc current in arc program  $(1\sim10)$ .

Fusion push: The quantity of pushing fiber during splicing.

Gap: Space between left and right fibers' end-face that set up by FUSION SPLICER before

splicing.

Calibration: Process that FUSION SPLICER adjusts the warp between left and right fiber to make

them are collinear during splicing.

Test: FUSION SPLICER arcs to revise arc position and arc current automatically.

Cleaning electrode: Part high temperature gasifies the impurity on electrode's surface during arc. Arc position: The opposite position between arc and fiber during arcing. (Eyeballing optionally) Adjusting system parameters: Zero to inner parameters of machine. You needn't operate it usually.

## 3 Main body and accessories

Following are main body and accessories: Fittings No.1~6 are admeasured to users with main body; Options No.7~13 are sell to users base requirement.

Table 1

| S/N | Description          | Model No. | Qty. | Remark    |
|-----|----------------------|-----------|------|-----------|
| 1   | Fusion splicer       | FUSION    | 1    | Main body |
|     |                      | SPLICER   |      |           |
| 2   | Power supply modules |           | 1    | Fittings  |
| 3   | Carrying case        |           | 1    | Fittings  |
| 4   | Spare electrodes     |           | 1    | Fittings  |
| 5   | Operating manual     |           | 1    | Fittings  |
| 6   | Cooling tray         |           | 1    | Fittings  |
| 7   | AC PS line           |           | 1    | Fittings  |
| 8   | Screen cover         |           | 1    | Fittings  |
| 9   | Fiber cleaver        |           | 1    | Options   |

## 4 Panel and side elevation

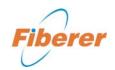

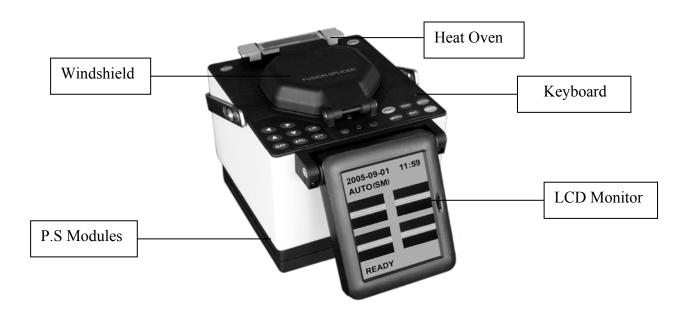

Figure 1: The sketch map of main body's panel

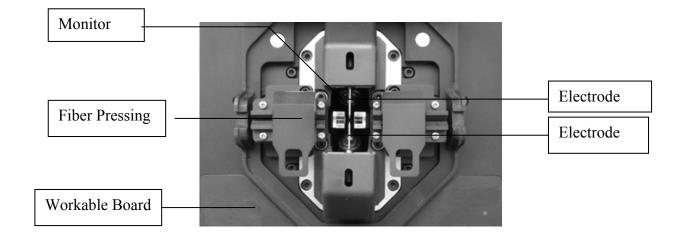

Figure 2: The sketch map of fiber holder:

## 5 Operating keyboard

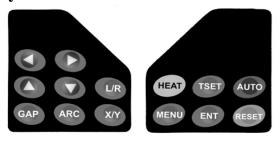

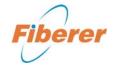

The keyboard's multi-functions are manual /Auto /parameter menu. Explanations as below:

| Keys     | Manual mode        | Auto mode                              | Parameter menu mode          |
|----------|--------------------|----------------------------------------|------------------------------|
| ◀        | Scroll left        | No effect                              | Add parameter or move cursor |
| <b>•</b> | Scroll right       | No effect                              | Add parameter or move cursor |
|          | Scroll up          | No effect                              | Add parameter or move cursor |
| ▼        | Scroll down        | No effect                              | Add parameter or move cursor |
| L/R      | L/R alternate      | No effect                              | No effect                    |
| X/Y      | X/Y alternate      | X/Y alternate                          | No effect                    |
| TEST     | Test arc intensity | Test arc intensity                     | No effect                    |
| AUTO     | No effect          | Auto calibrate setting gap, arc fusion | Change parameter             |
| GAP      | Auto setting gap   | No effect                              | No effect                    |
| ARC      | Auto arc fusion    | No effect                              | No effect                    |
| ENT      | No effect          | No effect                              | Confirm efficient selection  |
| MENU     | Enter/Exit menu    | Enter/Exit menu                        | Enter/Exit menu              |
| HEAT     | Heat protection    | Heat protection                        | Heat protection sleeves      |
|          | sleeves            | sleeves                                |                              |

## 6 Fiber's fusion flow

#### 6.1 Start and stop

FUSION SPLICER fusion splicer can be supplied by outer battery, inner PS modules or AC adaptor. The RS-01-26L7 PS modules support inner battery and AC supply. The RS-01-26AC only supports DC supply.

- 1) Use AC adaptor or outer battery, please connect PS output with "DC IN", turn switch to "DC" to start machine.
- 2) Use RS-01-26L7 or RS-01-26AC PS modules, please turn switch to "ON" to start machine. Use RS-01-26L7, FUSION SPLICER can be supplied by inner battery or AC PS line connect to 220V PS; Use RS-01-26AC PS modules, FUSION SPLICER only can be supplied by AC PS line connect to 220V power supply.
- 3) Turn switch to "OFF" to stop work.

#### • Notice:

Please charge the inner battery in time when use RS-01-26L7 PS modules. And please consult Addenda E Introduction of power supply modules.

## 6.1 Preparation before fusion

## 6.2.1 Checking electrode

- 1> Make sure no fiber; electrodes are loaded well.
- 2> Connect with power then start machine, initialize the fusion splicer.
- 3> Observe arc electrodes; make sure that no obvious damage on electrode's top.
- 4> Arc to check state of electrode's top, as following measures:
  - a> Press "MENU" to enter the first class menu.
  - b> Press "▲" or "▼" to make cursor "→" to point to "Maintenance".
  - c> Press "ENT" to enter the menu of maintenance.
  - d> Press "▲" or "▼" to make cursor "→" to point to "ARC Position", then

NO. 1 Service NO.1 Quality

press "ENT" to make fusion splicer to arc.

- e> Confirm normal; then press "MENU" to exit menu in turn.
- Notice: Confirm whether pre-fusion and fusion current of arc program are effective. (10-16mA)
- Demand: 1>Hear little "Hiss" in the whole arc process.
  - 2>Make sure that arc is stable.

If not, please consult "Maintenance" to clean or replace electrode.

## 6.2.2 Fixing splice protection sleeve

To protect joint after fusion, you should enclose the fiber into the splice protection sleeve. Please consult figures 4 (a).

- Notice:
  - 1> Make sure that there's no dirt in the splice protection sleeve and surface of fiber has been cleaned before fixing.
  - 2> Make sure that fiber is in the splice protection sleeve.
  - 3> To avoid influencing fusion's target, please cut the otiose part if the inside core's length is longer than the sleeve's coat.

## 6.2.3 Making fiber's end-surface

- 1> Strips cover about 40mm~100mm with fiber coat stripper and clean the dirt of bare fiber with alcohol tampons. Please consult figure 4 (b).
- 2> Cut the bare fiber with fiber cleaver and hold it about 16mm as figure 4(c) shows.

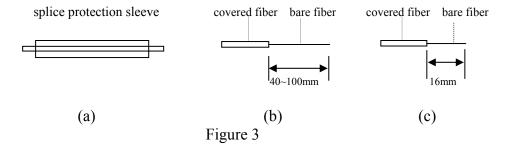

#### 6.2.5 Side elevation of cleaved fiber's end-face

The quality of fiber's end-surface is of influence to fusion loss; you should try to make end-face flatly, and the inclination between end-surface and section should be less than 1°. The figure 5(a) is finer end-surface for fusion while (b)  $\sim$ (f) are unqualified and need to remade.

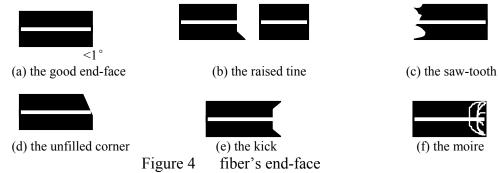

Tel: 86-755-21910661 Fax: 86-755-33229601 www.fiberer.com sales@fiberer.com

8

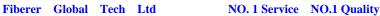

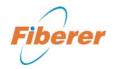

#### 6.3 Fusion

6.3.1 Selecting proper fusion program

Change arc program and parameter to obtain the best fusion result due to different environment and different kinds of fibers (consult 8.2, 8.3, and 8.4).

## 6.3.2 Loading fiber

- 1> Press "RESET" to reposit the fiber holder; "Load fiber" is displayed on the screen.
- 2> Load cleaved fiber into V-groove, and the end-surface couldn't touch the bottom of V-groove, consult figure 6(a), (b).

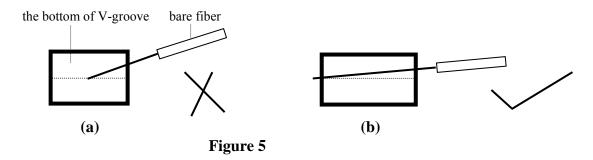

3> Put down fiber holder and windshield to finish loading. Then figure 7 should be displayed on screen. The distance between two fibers must less than radius of fiber. If the distance exceed adjust arrange, FUSION SPLICER won't splice, then you should

load fiber over again and clean V-groove. (Consult 10.4)

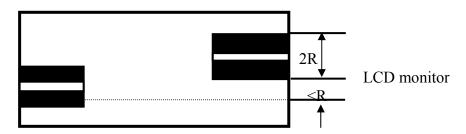

Figure 6

## 6.3.3 Fusion instance and measure

Table 2 is the possible phenomena that appeared after pressing "AUTO" or "TEST".

If the phenomena don't exist, please consult <Addenda A>.

- Notice: 1> To guarantee fusion target, please setting value of "Setting end-surface" about 4.
  - 2>Make sure that electrode is fixed well before splicing.
  - 3>Make sure that electrode is well and there's no obvious injury on electrode's top.
  - 4>Best to test arc each time before splicing.

Table 2

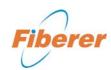

NO. 1 Service NO.1 Quality

| Graphic | Message                                                                              | Reason                                                                               | Measure                                                                             |
|---------|--------------------------------------------------------------------------------------|--------------------------------------------------------------------------------------|-------------------------------------------------------------------------------------|
|         | Reload the fiber                                                                     | The bare fiber is cleaved too long or too short.                                     | <ol> <li>Reload fiber.</li> <li>Recut fiber.</li> <li>Clean the lens.</li> </ol>    |
|         | Bad left fiber or bad right fiber                                                    | Bad end-surface's quality.                                                           | <ol> <li>Remake the end-surface.</li> <li>Reset end-surface's angle</li> </ol>      |
|         | The picture is clear in only one direction or picture are unclear in two directions. | <ol> <li>There is dust in V-groove.</li> <li>There is dust on bare fiber.</li> </ol> | <ol> <li>Clean V-groove.</li> <li>Clean bare fiber</li> <li>Reload fiber</li> </ol> |

## 6.3.4 Auto fusion and estimating loss

The steps of auto-fusion are as follows:

- 1) Check and confirm the right option of "fusion fiber".
- 2) Consult 6.2.4 and make the end-surface of fiber.
- 3) Raise the windshield and fiber holder to load fiber.
- 4) Close the windshield, then press "AUTO", FUSION SPLICER will begin to work automatically:
  - clean fibers automatically, check end-surface, setup gap, adjust fiber's core, arc splice, estimate loss and display loss on screen.
- 5) If "Not qualified end-surface" or "Reload fiber" is displayed, FUSION SPLICER will stop working. Please remake fiber's end-surface or refer table 2. (Consult 6.2.4 and 6.2.5)
- Notice: 1> Fusion splicer will estimate loss one time only after splicing automatically.
  - 2> Only the electrode is well, arc parameter is optimized, fiber character is identical, then fusion loss is of reference.
  - 3>Best to arc test before splicing.

## 6.3.5 Splicing partial core fiber

If loss is unsteady during splicing, the measures are as follows:

- 1> Check whether the arc is steady and whether the parameter is proper.
- 2> If opposite position is steady and the parameter is proper, maybe fiber's core is partial. The solution is minish the value of "fusion time" and "fusion push".
- 3> If method<2> is useless, to obtain best loss, you must mark direction angle on the

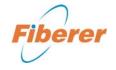

fiber to test fiber's fusion.

## 6.3.6 Evaluating fusion quality

Fusion quality is judged by estimating loss, fusion shape and fusion process. Only combine them together, and then the evaluation is external.

1> If fusion process is steady and the spliced fiber's shape as follows as Table 3, then the fusion status is well.

Table 3

|         | Fiber's cord is accord with shape                              |
|---------|----------------------------------------------------------------|
| 1/1 1/1 | Spot or abrasion, be care of cleaning and cleaving end-surface |
| white   | Because of optics, there's no effect to joint                  |
|         | Different eccentricity between two fibers                      |
|         | Different external diameter between two fibers                 |

2>If the spliced fiber's shapes are as follows as Table 4, you must splice over again even the loss value is very low.

Table 4

| Shape                | Reason                                                                                                    | Measure                                                                                      |
|----------------------|----------------------------------------------------------------------------------------------------|----------------------------------------------------------------------------------------------|
| bubble               | <ol> <li>There is dust on the end-face</li> <li>Dew</li> <li>Bad fiber's end-surface</li> <li>Too small arc current</li> </ol> | Remake end-surface.     Adjust program or current.     (Optimization of arc parameter)       |
| broken thin liameter | <ol> <li>Too large arc current</li> <li>Too small push speed</li> <li>Little fusion push</li> <li>Feed blocked</li> </ol>      | Adjust program or current parameter.     Clean V-groove.     (Optimization of arc parameter) |

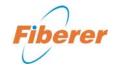

#### NO. 1 Service NO.1 Quality

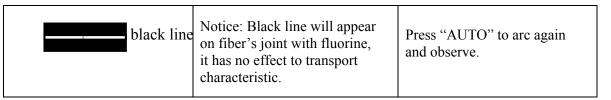

#### **6.4** Tension test

RS series fusion splicers supply the function of tension test. After you start the machine, the screen displays as left picture:

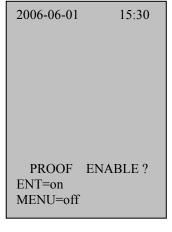

You can base need to select "if test tension", then operate. After splicing the screen displays as right picture. Press "ENT" to make FUSION SPLICER to tension automatically. If you don't want to test tension, then press "RESET" to reset system after taking out spliced fiberor do not select "Test tension".

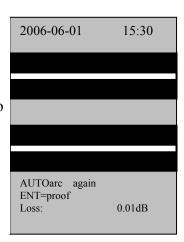

## 6.5 Protection of fusion point

6.5.1 Taking out spliced fiber

Raise windshield and fiber-collect in turn, take out spliced fiber, do not touch electrode.

## 6.5.2 Moving splice protection sleeve

Move splice protection sleeve that covered around fiber to joint, make sure that length of two fiber's coat is equal in splice protection sleeve. Consult figure 8(a).

## 6.5.3 Heating splice protection sleeve

The heating processes are as follows:

- 1> Open heater and put the splice protection sleeve into it.
- 2> Press "HEAT" to heat splice protection sleeve when light is on.
- 3> After time is up, the light will stop heating automatically.
- 4> Wait a moment, after splice protection sleeve stiffen, take out it and the joint protection is finished.

Figure 7(a) and 8(b) are the good examples; 8(c) is the bad example. If the phenomenon as 8(c) appears you should remake the joint and check whether there is dust in the splice protection sleeve and on bare fiber, then heat it.

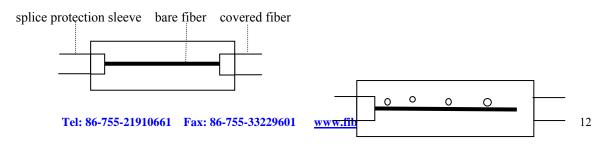

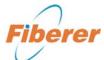

#### NO. 1 Service NO.1 Quality

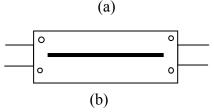

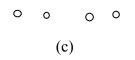

bad example, have bubbles

good example, no bubbles

Notice: To avoid damage the heating piece, please do not press it with hard thing.

#### 7 **Explanation about menu**

The most function and parameter are achieved in the menu; the operation methods are as follows:

Press "MENU" to enter the first class menu as right picture. Cursor "→" point to the optional or modifiable content, press "▲" or "▼" to move the cursor; The next line's number is value of the item, press "◀" or "▶" to modify;

The modification quantity in the bottom of menu stands for the change quantity of increase/decrease key when modify certain value, you can press "AUTO" to select among "1,10,100";

Press "ENT" to confirm or enter next menu; Press "MENU" to exit current menu

2006-06-01 15:30 →HEATING TIME (30S) CLEAVE ANGLE (0.5.) BASE POWER (0.1mA) PROGRAME FIBER (1SM.2MM) SPLICE SELECT(1A,2M) MAINTENANCE --CHANGE VALUE (AUTO)-

Remark: You must press "ENT" to confirm after modifying the value.

| Item                | Content                                       |
|---------------------|-----------------------------------------------|
| Heat time           | Setup heat time of heater on the panel        |
| Setting end-surface | The maximum cleaved angle when it works       |
| Current deflection  | Basic value of arc current (do not change it) |
| Fusion program      | Different fusion program (20 kinds)           |
| Fusion fiber        | SM fiber or MM fiber optionally               |
| Working mode        | Automation or manual optionally               |
| Maintenance         | Enter the next maintenance menu               |

#### 7.1 **Heating time**

The setting range of heating time is  $0.5 \sim 4$  minutes, step-size is 30S. If heat time is 4, actual heat time is 120S. Press "HEAT" to turn on the light, then the heater begins to work; heater will stop working if time is up. But if the temperature were the highest value, it would keep the temperature regularly.

Remark: Press "HEAT" to stop heating. Next heat time counts from zero.

#### 7.2 **Setting end-surface**

Setting end-surface stands for the maximum cleaved angle under auto work mode. Its setting range is  $1\sim15$ , step-size is  $0.5^{\circ}$ ,  $0.5\sim7.5^{\circ}$ , it is 4 usually. If the fiber's cleaved angle is unqualified, the splicer will stop working and demand to do over the end-face.

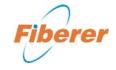

#### 7.3 Current deflection

Current deflection is the basic of fusion current and pre-fusion current. The range is  $0.1\sim6$  mA, pace-size is 0.1mA, it decides the size of fusion current and pre-fusion current. Usually you needn't to adjust it.

If you can confirm that current is too big or too small in special condition, you can adjust it measurable.

• Remark: Basic current can bring biggish effect to fusion loss.

## 7.4 Fusion program and fusion fiber

The two parameters can concert each other. You can select 20 kinds different fusion program (SMF: 10 MMF: 10).

## 7.4.1 Splicing fiber

Figure 1 stands for selecting SM fiber and figure 2 stands for selecting MM fiber.

## 7.4.2 Fusion program

It stands for the adopted fusion program currently. The program number is  $1\sim10$ , inside it is divided to SM1 $\sim10$  and MM1 $\sim10$ . No.1 $\sim$ No.5 are set by factory; you can set program from No.6 $\sim$ No.10 freely. But FUSION SPLICER will adjust No.6 program after fusion testing automatically, and setup the No.6 program, please consult 8.3-arc test. Press "ENT" to enter the program setting menu after selecting program number as right picture.

Cursor "→" point to the optional or modifiable content, press "▲" or "▼" to move the cursor; The next line's number is value of the item, press "◄" or "▶" to modify; The modification quantity in the bottom of menu stands for the change quantity of increase/decrease key, you can press "AUTO" to select among "1,10,100";

Press "ENT" to confirm or enter next menu;

Press "MENU" to exit current menu.

• Remark: You must press "ENT" to confirm after modifying the value. The explanations of parameters are as follows:

## 7.4.2.1 Pre-fusion current and Pre-fusion time

After setting gap and adjusting, FUSION SPLICER begins to work. In the process, the fusion splicer will pre-manage the fiber. The range of pre-fusion current is  $1\sim20.8\text{mA}$ , step-size is 0.1mA;

the range of pre-fusion time is  $10\sim2080$  mS, step-size is 10mS.

## 7.4.2.2 Fusion current and fusion time

It is the current value and arc time. The range of fusion current is  $1\sim20.8$ mA, step-size is 0.1mA; the range of pre-fusion time is  $0.1\sim20.8$ S, step-size is 0.1S. (The value of current can be tested automatically base on the arc testing)

## 7.4.2.3 Push speed and fusion push

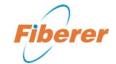

NO. 1 Service NO.1 Quality

FUSION SPLICER will wrap part fiber in the process of fusion, these two parameters decide speed of fiber and quantity of wrap. The range of push speed is  $1\sim256\text{mS}$ , step-size

is 2mS; the range of fusion push is  $1{\sim}128\mu m$ , step-size is  $1\mu m$ .

## 7.5 Working mode

The manual/Auto mode is optional. (A) is Auto mode and (M) is manual mode.

## 7.6 Maintenance

Cursor "→" point to "Maintenance", press "ENT" to enter maintenance menu. It contains daily maintenance and part accessorial content as right picture. Cursor "→" stands for current selection; Press "▲" or "▼" to move cursor;

Press "ENT" to confirm; press "MENU" to exit current menu.

## 7.6.1 Cleaning electrode and arc position

The two functions will produce high-pressure arc. Please consult 10.2.

## 7.6.2 Adjusting parameters of system

It will adjust the parameter to zero; usually you needn't to operate. To get the best fusion target, you should modify the fusion parameter.

## 7.6.3 Setting time

After enforcing the function, menu will appear as right picture, and then you can modify date and time of FUSION SPLICER.

Cursor "↓" point to modifiable content, press "◄" or "▶" to move cursor; Press "▲" or "▼" to modify; Press "ENT" to confirm modify and exit current function.

#### 7.6.4 Arc record and arc count to clear

After right picture appears, you can check arc times. "Arc times" can be cleared after enforcing the function of "arc count to clear". You can enforce it after replacing the electrode.

Press "ENT" to confirm and exit current function.

## 7.6.5 Estimating loss

After right menu appears, you can check splice time and loss. It has 10 records from No.1 to No.10 as right picture. Press "▲" or "▼" to examine; Press "ENT" to exit examination.

## 8 Selecting fusion program

## 8.1 Overview of fusion program

FUSION SPLICER fusion splicer has 20 kinds of fusion program (10 kinds for SM, 10 kinds for MM).

- 1> Factory setup program No.1~No.5.
- 2> Users setup program No.7~No.10.

2006-6-01 15:30 →CLR ELECTRODE ARC POSITION SENSOR INITIALIZE DATE&TIME INFORMATION ARC COUNT CLR MEMORY LANGUAGE

#### DATE&TIME

↓ 2006-06-01 13:30

↓ , ↑ =change value → ,←=move cursor ENT=entry MENU=esc

#### **INFORMATTION**

TOTAL ARC 000191 ARC COUNT 000191

MENU=esc

016 2006-06-01 10:21 Loss: 0.01dB 016 2006-06-01 10:17 Loss: 0.02dB 016 2006-06-01 10:14 Loss: 0.01dB 016 2006-06-01 10:13 Loss: 0.03dB ↑ (04) ↓ ↓=N. page ↑=F. page MENU=esc

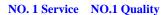

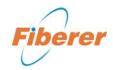

- 3> Program No.6 is saved program after test.
- 4> You should select proper fusion program base actual splice fiber(SM or MM).

## 8.2 Selecting fusion program

FUSION SPLICER provides function to correct arc current automatically, to satisfy different requirement; you can select different fusion parameters. The operations are as follows:

- 1> Press "MENU" to enter the first class menu;
- 2> Press "▲" or "▼" to make cursor "→" point to "Fusion fiber".
- 3> Press "◀" or "▶" to select the value of "Fusion fiber".
- 4> Press "▲" or "▼" to make cursor "→" point to "Fusion program".
- 5> Press "◀" or "▶" to select needed arc program.
- 6> Press "ENT" to enter program parameter menu.
- 7> Press "▲" or "▼" to make cursor "→" point to modifiable parameter
- 8> Press "◀" or "▶" to increase or decrease the quantity of selected parameter.
- 9> Press "ENT" to save program parameter after confirming.
- 10> Press "MENU" to exit menu in turn.

#### • Notice:

- 1) Press "AUTO" to modify step-size among "1", "10", "100" under two class menu.
- 2) You can only modify arc program No.6~No.10, but can refer to program No.1~No.5.

#### 8.3 Arc test

The field conditions (such as fiber, altitude, climate, electrode status, etc.) are influential to splice loss. To get low loss, FUSION SPLICER provides test function to modify are current automatically. Operations are as follows:

- 1> Press "MENU" to enter the first class menu.
- 2> Press "▲" or "▼" to make cursor "→" point to "Fusion fiber".
- 3> Press "◀" or "▶" to select the value of "Fusion fiber".
- 4> Press "▲" or "▼" to make cursor "→" point to "Fusion program".
- 5> Press "◀" or "▶" to select needed arc program.
- 6> Press "ENT" to enter program parameter menu.
- 7> Check whether fusion parameter is reasonable (consult program No.1~No.5.

Notice: fusion current's range is 10~16mA). Following methods can modify current parameter:

- a> Press "▲" or "▼" to make cursor "→" point to modifiable parameter.
- b> Press "◀" or "▶" to increase or decrease the quantity of selected parameter.
- c> After confirming, press "ENT" to save arc parameter.
- d> Press "MENU" to exit menu in turn.
- 8> Select two pieces of fiber to be spliced and make end-surface.
- 9> Raise the windshield and the fiber holder in turn.
- 10>Load two pieces of fiber into worktable and close windshield.
- 11>Press "TEST", FUSION SPLICER will check the quality of fiber's end-surface, gap, calibrate cursorily, are automatically, and then correct value of arc current.
- 12>If "Too large fusion current" or "Too small fusion current" is displayed on the screen, please repeat step 8~11 until "Right fusion current" is displayed. So test is finished, and arc program will be rectified to be arc program No.6.

#### • Notice:

1) The selected fiber must be accord with actual fiber. Best to arc test before splicing.

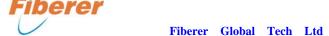

NO. 1 Service NO.1 Quality

- 2) Arc test will correct arc position and arc current, so it is normal if gap position changed after test.
- 3) During the process of arc test, if "Proper fusion current" is not be displayed on screen, please do not enter the parameter menu of the arc program.
- 4) During the process of arc test, if "Right fusion current" doesn't be displayed, to avoid useless current, do not enter splice program parameter menu.
- 5) During the process of arc test, "Right fusion current" has definite range; you can select proper arc current base on actual demand.
- 6) Arc test is efficient only when electrode is well, so you must check electrode at first. (Consult 6.2.1)
- 7) The value of "Fusion program" after arc test mustn't be the best arc parameter due to consider the factor of "current" only.

## 8.4 Optimization of arc parameter

Those factory-set arc parameters can satisfy splicing of standard fiber basically. But in order to obtain the best efficiency, it is necessary to optimize arc parameter.

## 8.4.1 Optimization of SM fiber arc parameter

You need some instruments to test fiber's loss, for example: lamp-house, OTDR. The process of optimization of arc parameter is same as process of fusion, you can use instrument to test loss and change arc parameter properly, until loss is of coherence and is the smallest. The general principles of optimization of arc parameter are:

- 1> Increase of current will get similar effect with extending time in definite range.
- 2> "Pre-fusion current" mustn't be bigger than "Fusion current".
- 3> Do not modify value of "Fusion push".
- 4> Best to change value of "Push speed" after selecting current usually.

#### • Notice:

- 1> Optimization of arc parameter is effective only when arc electrode is well.
- 2> Fusion loss displayed on screen is of reference only when arc parameter is well and spliced fibers' physical parameter is accordant.

## 8.4.2 Optimization of MM fiber arc parameter

Optimization of MM fiber arc parameter is different with SM fiber. The relation between selection of MM fiber arc parameter and fusion loss is undemanding. If process of splicing is smooth and splice spot is symmetrical, then loss is satisfied, and you needn't to test fusion loss.

Following are general principles of optimization of arc parameter when splicing MM fiber:

- 1> The value of "Pre-fusion current" mustn't be bigger than the value of "Fusion current".
- 2> The value of "Pre-fusion time" must bigger than splicing SM fiber.

The possible questions and measures are as follows:

- 1> There is bubble when splicing.
  Solution: Increase value of "Pre-fusion time", then try to decrease value of "Fusion current" if it is insufficient.
- 2> Fusion is insufficient and the light string is broken in the center of fiber. Solution: Increase value of "Fusion time" or decrease value of "Fusion current".

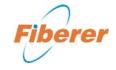

3> Fiber's splicing spot becomes smaller.

Solution: Try to decrease value of "Pre-fusion current" or value of "Fusion current".

#### Notice:

MM fiber fusion program uses special arc mode. It is normal that screen shakes or you can hear "pa pa" when splicing.

## 9. Setting working mode and parameter

## 9.1 Setting working mode

The working mode of FUSION SPLICER Fusion Splicer are automatic operation and manual operation. The operations are as follows:

- 1> Press "MENU" to enter the first class menu;
- 2> Press "▲" or "▼" to make cursor"→" point to working mode to be selected;
- 3> Press "◀" or "▶" to select working mode;
- 4> Press "ENT" to confirm;
- 5> Press "MENU" to exit the first class menu, then working mode will be displayed on the screen.

#### • Notice:

- 1) Auto operation and manual operation can't be mixed.
- 2) Best to press "GAP" to setting gap when it's manual operation.
- 3) The fusion splicer won't estimate loss when it's manual operation.

## 9.2 Setting working parameter

Working parameters of FUSION SPLICER include heating time, surface-angle, basic current, etc. The operations are as follows:

- 1> Press "MENU" to enter the first class menu;
- 2> Press "▲" or "▼" to make cursor "→" point to working parameter to be selected.
- 3> Press "◀" or "▶" to select needed working parameter.
- 4> Press "ENT" to confirm.
- 5> Press "MENU" to exit the first order menu.

#### • Notice:

- 1) Press "Basic current" to move whole arc current, do not modify it easily.
- 2) The value of "Setting end-face" should be 4 usually under the premise of fusion automatically.
- 3) You can adjust "Heating time" freely, the heating control of FUSION SPLICER is very flexible, it can be controlled by keyboard or reckon through time.
- 4) "Fusion fiber" must be accord with actual spliced fiber.

## 10. Maintenance

#### 10.1 Replacing the electrode

Firstly take off protective cover of electrode room, loosen the screw and take out up-electrode. Then take out down-electrode in the same way. The installation's order of new electrode is opposite to strip. Gap between two tops of electrode should

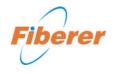

be within  $2.6\pm0.2$ mm and they should be symmetrical to fibers. Usually, do not adjust electrode, and to avoid damage of electrode do not touch the electrode's top in the whole process, prevent electrode dropping into the machine. After replacing electrode, you should test the current until it is steady, then you can continue to splice.

#### • Notice:

- 1) Shut off the power of machine before replacing electrode.
- 2) Make sure that arc parameter had been setup efficiently in the arc process before testing the arc current.

## 10.2 Maintenance of electrode

After extended use, the top of electrode will produce dust; dust will make arc unsmooth. When "hiss" sounds, you should clean electrode. Best to clean electrode timely as following operations:

- 1> Turn the switch to "—" to start the machine;
- 2> Clean electrode's top tenderly with alcohol tampons;
- 3> Press "MENU" to enter the first class menu;
- 4> Press "▲" or "▼" to make cursor "→" point to "Maintenance";
- 5> Press "ENT" to enter maintenance menu;
- 6> Press "▲" or "▼" to make cursor "→" point to "CLR Electrode";
- 7> Press "ENT" to make machine arc automatically, do those two or three times. To stabilize arc current and clean electrode, the high temperature will boil off the impurity on the electrode, until arc is stable and the sound of "hiss" disappear.
- 8> Press "▲" or "▼" to make cursor "→" point to "Arc Position". Press "ENT" to make FUSION SPLICER arc automatically, if the arc is average, then you can splice the fiber. If not, please repeat step 7.
- 9> Press "MENU" to exit menu in turn.

#### • Notice:

- 1) Because top of electrode is very weak, to avoid damage of electrode and unstable arc, do not touch it by hard things.
- 2) During the process of maintenance, to avoid damage of instrument, do not arc large current for a long time.

## 10.3 Cleaning V-groove

The driving range of adjusting core's direction is only a little micron, fiber's picture will departure normal position and couldn't level if any things exists.

You should clean the V-groove timely as following operations:

- 1> Raise the windshield;
- 2> Open the fiber holder and fiber clamp;
- 3> Using the special tool to push several times at the same direction.
- ☆ Notice:

To avoid damage of V-groove and instrument, do not clean V-groove with hard thing(knife) and energize on it.

## 10.4 Cleaning lens of microscope

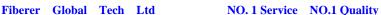

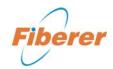

RS series fusion splicer adopts the working mode of disposal pictures. It is necessary to keep the lens of microscope cleaning. The operations are as follows:

- 1> Raise the windshield, you will find aclinic and upright lens.
- 2> If any thing exists on lens, dispose it with proper instrument. To avoid of damage, do not touch lens with hard thing.
- 3> Wipe lens with a cotton swab soaked with absolute alcohol or air pouch.
- 4> Wipe lens tenderly with dry cotton swab until it is clean.

#### 10.5 Maintenance

This company guarantees to keep FUSION SPLICER fusion splicer in good repair. Do not open box to repair if any failure exists. To resolve questions in time, please contact with our technology department at once.

## 11 Notice

## 11.1 Shipping and storing

- 1> FUSION SPLICER fusion splicer is an exact instrument; it must be transported with special encasement.
- 2> Do not put fusion splicer in too hot environment.
- 3> Do not make it dew when storing.

## 11.2 Operating instructions

- 1> FUSION SPLICER fusion splicer can only splice silex fiber.
- 2> To avoid of too high voltage, do not open windshield and touch electrode.
- 3> Do not touch electrode with hard thing when cleaning.
- 4> Do not touch V-groove with hard thing when cleaning.
- 5> Do not use FUSION SPLICER fusion splicer in flammable and explosive environment.
- 6> Although normal working life of electrode is 3000 times, do not replace electrode easily if arc is stable.
- 7> Best to clean electrode about two or three times before splicing.

#### • Notice:

Because of the vulnerability, the electrode is not in the range of repair.

## 12 Addenda A Operating FUSION SPLICER skillfully

This addendum can help you to resolve some questions by yourself.

1> The screen is dark after starting machine.

#### Solutions:

- 1) Check whether the electrical outlet is inserted.
- 2) Check whether the voltage of P.S. is too low.
- 3) Check electric quantity of battery and charge battery in time.
- 2> "Exhausted Battery" is displayed on the bottom of screen after starting FUSION SPLICER and buzzer works continually.

Solutions:

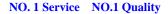

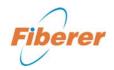

- 1) If use battery, charge in time or replace the power supply.
- 3> The fiber can be reset as normal, but when setting gap, fiber is immovable on the screen and "Setting gap" is displayed on the screen.

#### Solutions:

- 1) Press "RESET" to reset system.
- 2) Raise the windshield, left and right clamps. The checking steps as follows:
- 3) Check whether broken fiber exists.
- 4) Check whether cleaved length is too short.
- 5) Check whether fiber matches with V-groove.
- 6) Check whether fiber is tail fiber.
- 4> The fiber can be reset as normal, but when setting gap, fiber moves backwards continually, "Setting gap" and "Reload fiber" are displayed on screen. Solutions:

Maybe there is too much dust on the lens of microscope, clean the aclinic and upright lens with cotton swab until dust disappears, then try again.

5> The fiber can be reset as normal, but when setting gap, "Setting gap" is displayed on screen and after a while "Reload fiber" is displayed on screen. Solutions:

## 1) Press "RESET" to reset system.

- 2) Raise the windshield, left and right clamps. The checking steps as follows:
- 3) Check whether broken fiber exists.
- 4) Check whether cleaved length is too short.
- 5) Check whether fiber matches with V-groove.
- 6> When calibrating automatically, fiber moves up and down, the screen's display stops at "Adjust core".

#### Solutions:

- 1) Press "RESET" to reset system.
- 2) Check whether the position warp between X and Y directions' surface is less than1cm. (screen displays size) If not, return FUSION SPLICER to factory to fix, otherwise

## operating as follows:

- 3) Check whether bare fiber is clean.
- 4) Clean the dust of V-groove.
- 7>The fiber can be reset as normal, but when setting gap, "Setting gap" is displayed on screen and after a while "Bad left fiber's surface" is displayed. Solutions:
- 1) Observe fiber picture in screen, if the quality of left fiber's surface is bad, you can remake surface and try again.
- 2) Observe fiber picture in screen, if the quality of left fiber's surface is good, maybe the value of "Setting surface" is too small, you can increase it.
- 3) After "Bad left fiber's surface" is displayed, the screen becomes dark;

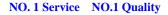

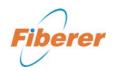

Make sure that windshield is covered well.

Raise windshield, check whether the pipe is dent, and then manage it.

- 8> The fiber can be reset as normal, but the time of auto-fusion is too long. Solutions: Enter the menu of arc parameter; check whether the setup is efficient.
- 9>During arc test, the position of fiber's gap leans to one side of screen.

  Solutions: When the machine tests the arc, it will adjust the position of current and arc. If the arc on the apparent of electrode were asymmetric, the arc position would change. If the change was not too much, you can ignore it, otherwise please mange it:
  - 1) Enter the menu of maintenance, and then operate "Clean the electrode" several times.
  - 10> When arc splicing, do not use the program  $(1\sim5)$ .

Solutions: Because of electrode's aging, biggish change takes place in opposite position between fiber and arc or operating environment.

- 1) The condition of electrode's aging.

  Operate "Clean the electrode" if the top of electrode is well.

  Replace electrode if the top of electrode is bad. (Consult 10<Maintenance>)
- 2) Big change takes place in operation environment. Operations are as follows:
  - 1> Do arc test until "Moderate current" is displayed three to five times.
  - 2> Enter the menu of arc parameter, and check the value of arc current.
  - 3> Move the total current (Pre-fusion current, Fusion current), setting the value of "Fusion current" is "138(0.1mA)".
  - 4> Press "MENU" to return to the first class menu.
  - 5> Obtain the current's number; modify the value of "Basic current" on the contrary direction.
  - 6> Press "ENT" to save after confirming.
  - 7> Press "MENU" to exit menu.
- 11> When splicing the MM fiber, there is bubble in the process of arc.

Solutions: The difference between fiber's core and envelope's refractive index is too big. Operations as follows:

- 1> Consult MM fiber's arc program set by factory (the value of "Fusion program" is less than 5) and confirm.
- 2> Do arc test until "Moderate current" is displayed three times.
- 3> Splice MM fiber; if there is bubble then modify arc parameter. Operations are as follows:
- 1) Enter the menu of arc parameter.
- 2) Increase 0.1s to the value of "Pre-fusion time".
- 3) Splice fiber; increase the value of "Pre-fusion time" until no bubble.
- 4) Decrease the value of "Pre-fusion current" if no bubble and fiber thins.

## 13 Addenda B Explanations about arc test

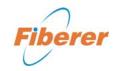

It is necessary to select proper arc fusion program if you want to obtain low fusion loss. FUSION SPLICER fusion splicer can modify arc current and arc position automatically.

## Basic theory:

The gap position of fiber's surface before arc is L0 and L1,

The gap position of fiber's surface after arc is L2 and L3. The formula is as follows:

$$\Delta L = (L3-L2) - (L1-L0)$$

Base on the value of " $\Delta$ L", you can modify the quality of arc current.

The shrinking value of left fiber " $\Delta$ L" is gotten from following formula:

$$\Delta L1 = L0 - L2$$

The shrinking value of right fiber " $\Delta$ L" is gotten from following formula:

$$\Delta L2 = L3 - L1$$

Base on the value of  $\Delta L1$  and  $\Delta L2$ , you can modify gap position to fit the change of arc position.

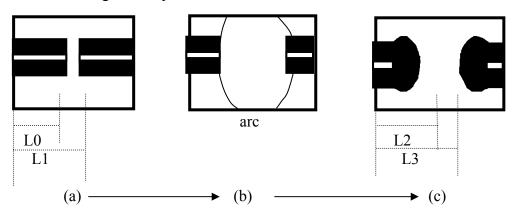

arc test chart

Notice: Arc tests just only change current of arc parameter; you should optimize the arc parameter.

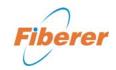

## 14 Addenda C Arc parameters of factory-set programs

Following are arc parameters' defaults of arc program ( $1\sim5$ ). FUSION SPLICER has 10~arcs

programs: 5 for SM fiber; 5 for MM fiber. Maybe there is little difference in parameters because of instrument's debugging. Those parameters are as follows:

| SM fiber's arc program     |   |   |   |   |   |
|----------------------------|---|---|---|---|---|
| Arc program                | 1 | 2 | 3 | 4 | 5 |
| Pre-fusion current (0.1mA) |   |   |   |   |   |
| Pre-fusion time (10mS)     |   |   |   |   |   |
| Fusion current (0.1mA)     |   |   |   |   |   |
| Fusion time (0.1S)         |   |   |   |   |   |
| Push speed (1mS)           |   |   |   |   |   |
| Fusion push (0.1μm)        |   |   |   |   |   |

| MM fiber's arc program     |   |   |   |   |   |
|----------------------------|---|---|---|---|---|
| Arc program                | 1 | 2 | 3 | 4 | 5 |
| Pre-fusion current (0.1mA) |   |   |   |   |   |
| Pre-fusion time (10mS)     |   |   |   |   |   |
| Fusion current (0.1mA)     |   |   |   |   |   |
| Fusion time (0.1S)         |   |   |   |   |   |
| Push speed (1mS)           |   |   |   |   |   |
| Fusion push (0.1μm)        |   |   |   |   |   |

## 15 Addenda D Unusual condition, confirmation and solution

| Unusual condition, confirmation and solution |                               |                         |                 |  |  |  |
|----------------------------------------------|-------------------------------|-------------------------|-----------------|--|--|--|
| Unusual condition                            | The possible problem          | Solution                | Remark          |  |  |  |
| 1) After opening                             | 1. The power socket is not    | 1.Confirm P.S. output   | All problems    |  |  |  |
| the machine, the                             | be put well or P.S. is damage | voltage is about 12~13V | are caused by   |  |  |  |
| screen doesn't                               | 2. The P.S. switch didn't     | Check whether polarity  | inner circuit   |  |  |  |
| have light;                                  | work well.                    | is opposite and mange   | fault probably. |  |  |  |
| After opening the                            | 3. There is short circuit or  | it.                     | If you couldn't |  |  |  |
| windshield, the                              | fault in the machine.         | 2. Check whether there  | solve the       |  |  |  |
| light is off (the                            | 4. When using the battery,    | is something in the     | problems,       |  |  |  |
| machine doesn't                              | voltage is low or polarity is | machine, then restart.  | please sent it  |  |  |  |
| have reaction)                               | opposite.                     | If it doesn't work,     | to us with      |  |  |  |

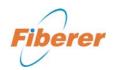

NO. 1 Service NO.1 Quality

please contact us.

detailed

explanation.

| -                                                                                                    |                                                                                                    | •                                                                                                    |                                                                                                    |
|----------------------------------------------------------------------------------------------------|----------------------------------------------------------------------------------------------------|----------------------------------------------------------------------------------------------------|----------------------------------------------------------------------------------------------------|
| 2) After opening the machine, it doesn't work but only display the icon. 3) After opening the machine, it always displays "system reset" repeatedly. 4) After closing the windshield, the image of fiber is dim. 5) When pressing "AUTO" to setting | The "RESET" key is damaged.  The "RESET" key is damaged.  The windshield is not pressed well or the fiber didn't come into the V-groove.  1. The light on the windshield didn't | several times. If it doesn't work, contact us.  Press "RESET" several times. If it doesn't work, contact us.  1. Reload fiber. 2. Clean V-groove.                                      | All problems are caused by inner circuit fault probably If you couldn't solve the problems, please sent it to us with detailed explanation. |
| gap, screen became dim and no fiber image, finally display bad left fiber  6) When pressing "AUTO" to setting gap                                                                                                    | light or the pipe is dent.  2. There is dust in V-groove, which leads to the position of fiber is too higher than another side.  1. The length of cutting fiber is              | <ul> <li>it rise.</li> <li>2. If it doesn't work, contact us.</li> <li>3. Check whether there is dust in the V-groove and Clean it.</li> <li>1. The length of cutting fiber</li> </ul> |                                                                                                    |
| fiber moved from front<br>to behind<br>Then "Reload fiber"<br>is displayed.                                                                                                    | 2. The fiber holder doesn't work well                                                                                                    | whether there is fault in it, then confirm its position and manage it.                                                                                                    |                                                                                                    |
| 7). When pressing "AUTO" to setting gap fiber moved to behind, then "Reload fiber" is displayed or fiber moved from left to right, occasionally it can splice.                                                                                      | <ul><li>1. There is dust on the lens or the light.</li><li>2. There is dust on prism or fault in the circuit.</li></ul>                                                         | Clean lens and two Lights with cotton. If it doesn't work, contactus.                                                                                                    |                                                                                                    |

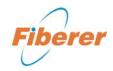

NO. 1 Service NO.1 Quality

| 8) Press "AUTO",       | 1. There is dust in the | 1.Wipe V-groove at        |  |
|------------------------|-------------------------|---------------------------|--|
| Fiber image of one     | V-groove, which         | single direction with too |  |
| Side moved vertically, | leads to the position   | several times.            |  |
| and could not splice.  | of fiber is too higher  | 2.Clean lens, prism       |  |
|                        | than another side.      | and two lights with       |  |
|                        | 2. There is dust on     | cleanly cotton several    |  |
|                        | lens, light or prism.   | times.                    |  |
|                        |                         | 3. If it doesn't work,    |  |
|                        |                         | contact us.               |  |

| 9) After splicing,    | 1. The fiber is dirty,   | 1.Adjust fiber cleaver, | All problems are    |
|-----------------------|--------------------------|-------------------------|---------------------|
| displayed big loss    | the end-face is          | make qualified fiber    | caused by inner     |
| or failed splicing.   | unqualified, or there    | end-face.               | circuit fault       |
|                       | is fault in the cleaver. | 2. Clean the lens,      | probably.           |
|                       | 2. There is dust on the  | prism and two lights    | If you couldn't     |
|                       | lens, light or prism.    | with cleanly cotton     | solve the problems, |
|                       |                          | several times.          | please sent it      |
|                       |                          | 3. If it doesn't work,  | to us with detailed |
|                       |                          | contact us.             | explanation.        |
| 10) Always            | 1. The value of          | Enter the menu; add     |                     |
| display               | "Setting end-            | the value of "Setting   |                     |
| bad fiber end-face of | face" is too             | end-face". Clean the    |                     |
| one side.             | ne side. small.          |                         |                     |
|                       | 2. There is dust on the  | clean the V-groove      |                     |
|                       | lens or prism.           | and try again.          |                     |
|                       | 3. The light is dim.     | . If it doesn't work,   |                     |
|                       | 4. There is dust in V-   | contact us.             |                     |
|                       | groove or fiber isn't    |                         |                     |
|                       | put properly.            |                         |                     |

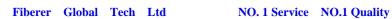

| 11) The value of tested current is too big or too small.                                                                                                    | <ol> <li>1.The value of "current deflection" and "fusion current" are too large or too small.</li> <li>2. Too much sediment on the electrode.</li> <li>3. The relative position between fiber and arc has changed.</li> <li>4. The storage battery doesn't work well.</li> <li>5. The environment has changed.</li> </ol> | <ol> <li>Enter the menu and clean electrode several times.</li> <li>Select "Arc position" and check whether the arc is steady.</li> <li>Then select Program 3 to test arc again, increase the value of "Current deflection" base on small current, and otherwise decrease the value.</li> <li>Test the current until it is proper.</li> <li>If it doesn't work, contact us.</li> </ol> |                                                                                                    |
|----------------------------------------------------------------------------------------------------|----------------------------------------------------------------------------------------------------|----------------------------------------------------------------------------------------------------|----------------------------------------------------------------------------------------------------|
| 12) The image position of end-face gap leans to one side of screen. (The function can follow the arc position automatically, if too much, please adjust it. | <ol> <li>Too much sediment on the electrode.</li> <li>Electrode deflects because of concussion.</li> <li>The lens leans to unusual position.</li> <li>When testing current, open the windshield too early or touch one side fiber, this is because of wrong judgment of arc position.</li> </ol>                          | 1. Enter the menu and clean electrode several times.  2. Close machine and restart after several minutes, then do arc test at least three times.  3. If deflection isn't too much, do not adjust it.  4. Contact us due to special condition.                                                                                                    |                                                                                                    |
| 13) After cleaning V-groove, fiber can't be put in it well and the image is unclear.                                                                        | <ol> <li>The groove on the fiber holder and V-groove don't lie in same line or same flat.</li> <li>The tail fiber can not be pressed tightly.</li> </ol>                                                                                                    | <ol> <li>Open the board, push the groove toward to near V-groove, check whether the two grooves lie in same line and same flat, then manage it.</li> <li>Reload fiber.</li> <li>If it doesn't work, contact us.</li> </ol>                                                                                                    | All problems are caused by inner circuit fault probably. If you couldn't solve the problems, please sent it to us with detailed explanation. |

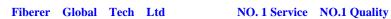

| 14) Normal setting gap and calibration, but electrode doesn't arc during the fusion.           | 1.Set the current parameter to zero or select the program without setting parameter. 2. The storage battery doesn't work well.                                                                                                    | Enter the menu, check whether the parameter setting is normal, if not, change it to normal parameter. If this doesn't work, please send it to us to change the battery.                                                                                                    |                                                                                                    |
|------------------------------------------------------------------------------------------------|----------------------------------------------------------------------------------------------------|----------------------------------------------------------------------------------------------------|----------------------------------------------------------------------------------------------------|
| 16) There is spark in the electrode room or electrode arcs to near metal.                      | 1. The environment is too damp.                                                                                                    | Change to dry environment. If it doesn't work, contact us.                                                                                                    |                                                                                                    |
| 17) Normal "AUTO", setting gap and calibration, but splicing is abnormal.                      | <ol> <li>Regard "TEST"         as fusion key         wrongly.</li> <li>Too large         current.</li> <li>The value of         pushing is too         small or is zero         because of too         high push speed.</li> <li>The board is not         put well.</li> <li>On the right is         bad tail fiber.</li> </ol> | <ol> <li>Confirm the fiber is in good condition.</li> <li>Enter the menu to check parameter setting and set the proper parameter.</li> <li>Do art test until current is proper. Reload fiber, press "AUTO" to check the fusion. If it doesn't work, contact us.</li> </ol> |                                                                                                    |
| 18) Normal splicing.<br>But the value of<br>fusion loss is too large<br>and fusion is failing. | dust on the lens and prism.  2. The value of "Setting endface" is too large.  3. Open the windshield before the test.                                                                                                    | Wipe the lens, prism and two lights, decrease the parameter of "Setting end-face".  Do arc test until the current is proper, then slice the fiber.  If it doesn't work, contact us.                                                                                        | All problems are caused by inner circuit fault probably. If you couldn't solve the problems, please sent it to us with detailed explanation. |
| 19) There is bubble on the spliced fiber or the fiber becomes coarse or tenuous.               | <ol> <li>The end-face of fiber is unqualified or there is dust on it.</li> <li>The setting of program parameter is wrong.</li> </ol>                                                                                                    | Make sure that the end-face is good. Test current until it is proper then try again. If it doesn't work, change the value of "Pre-fusion current, time" or "Fusion push"                                                                                                   |                                                                                                    |

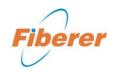

Fiberer Global Tech Ltd NO. 1 Service NO.1 Quality

| 20) The splicing index is too large. (actual measure)                                                                                              | 2.<br>3.<br>4. | There is dust in V-groove, Improper current The fiber is not aligned. The electrode doesn't work well. Improper setting of program parameter. Unqualified endface. The cleaver | 1.<br>2.<br>3.<br>4.<br>5. | Make sure that the test way is right. Clean the V-groove, lens or electrode. Select proper program to arc. Adjust the cleaver. If the splicing index is too large, change the value of "Pre-fusion current" or |                                                                                                    |
|----------------------------------------------------------------------------------------------------|----------------|----------------------------------------------------------------------------------------------------|----------------------------|----------------------------------------------------------------------------------------------------|----------------------------------------------------------------------------------------------------|
|                                                                                                    | 7.<br>8.       | is not good. Special fiber. Bad environment.                                                                                                    | 6.                         | "Fusion push",<br>find proper<br>program.<br>Make sure that the                                                                                                    |                                                                                                    |
| 21) 1>The heat LED                                                                                                    | 9.             | The heat key is                                                                                                    | 7.                         | wind power is proper.  Press "Heat"                                                                                                    | All problems are                                                                                                    |
| doesn't work, but it can heat; or the index light, buzzer and heater don't work 2> The heat LED and buzzer work well, but the heater doesn't work. | 7.             | damaged.                                                                                                    | /.                         | several times, If it doesn't work, contact us.                                                                                                    | caused by inner circuit fault probably. If you couldn't solve the problems, please sent it to us with detailed explanation. |

## 16 Addenda E Introduction of power supply modules

## 1. Introduction of RS-01-26L7 PS modules

RS-01-26L7 PS modules has inner Lithium battery, 12V 6.9Ah. It is fixed on the bottom of machine with four screws and easy to replace with special design.

1) Check electric quantity of battery and charging mode explanation:
Press "PUSH" to show electric quantity when machine is off. More green lights show more electric quantity. The red light stands for charging. Please refer to following table:

| PUSH  O                                                                                 | PUSH  ©                                   | O PUSH O                                  | O PUSH<br>O O                             | O PUSH<br>O O<br>O 🖂                  |
|-----------------------------------------------------------------------------------------|-------------------------------------------|-------------------------------------------|-------------------------------------------|---------------------------------------|
| Electric<br>quantity100%<br>Voltage≥<br>12.5V                                           | Electric<br>quantity 90%<br>Voltage 12.1V | Electric quantity<br>60%<br>Voltage 11.8V | Electric<br>quantity 30%<br>Voltage 11.5V | Electric quantity <10% Voltage <11.5V |
| <ul> <li>Green light or red light open</li> <li>Green light or red light off</li> </ul> |                                           |                                           |                                           |                                       |

- 2) Notice:
- A. Please check the electric quantity before using machine and charge in time.
- B. Putting the battery in hot environment or into fire is prohibited.
- C. Please do not charge the battery in low environment to avoid reduce the working life.
- D. Taking down the battery is prohibited.
- E. Battery is expendable; please replace it when the machine could not work with green lights
- F. Please charge the battery in time when you could not start the machine or machine warns.
- G. Release four screws to take down the PS modules and the PS modules could be charged separated from main body.

## 2. Introduction of 01-26AC PS modules

There is no DC battery in RS-01-26AC PS modules. Four screws are fixed on the bottom of machine and it's easy to replace with special design. To use RS-01-26AC PS modules, please connect 220V AC PS line with machine.

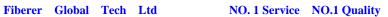

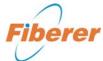

Notice: This company's products are ameliorated continually; modification won't be informed.